**Our Digital Future** MAGINE WHAT'S POSSIBLE...

**ieMR Advanced** 

# **Allergies – Adding**

## **Care Delivery**

**Quick reference guide**

## **Adding an Allergy**

The *Add Allergy/Adverse Effect* window is used to apply an allergy or adverse effect to the patient's medical record. The window is divided into two sections, the *Search* pane and the *Substance* pane.

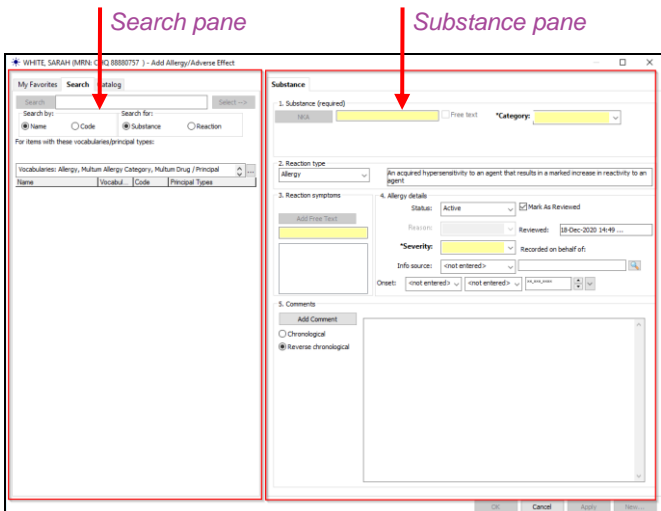

The left side of the screen contains the search pane; the user has the choice of three tabs:

- My Favourites: will display a list of a user's saved favourite allergens and reactions
- Search: allows the user to enter free text to find items
- Catalog: this tab is compiled of folders; a user may select an allergen or reaction from common categories

The right side of the screen contains the *Substance* information. It is recommended that as many of the fields as possible are completed in addition to the mandatory *yellow* fields.

**Note:** Allergies and Adverse Effects will appear in the patient Banner Bar in order of severity. Multiple reactions with the same severity level will appear in the order in which they were added.

## **Adding an Allergy by Catalog**

1. Click the Allergies tab from the patient Menu.

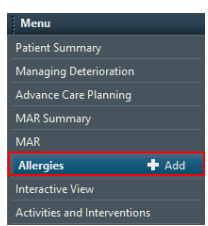

2. Select Add

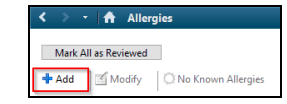

- 3. The Add Allergy/Adverse Effect window will open.
- 4. Click on the Catalog tab (a list of substance category folders will be displayed)
- 5. Click on the  $\blacksquare$  beside a category folder to expand and see a list of allergen

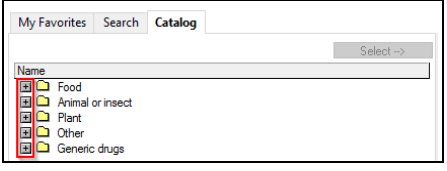

**Note:** Drug allergies must be recorded using the Multum vocabulary to initiate the allergy checking. Whenever possible, document your patient's drug allergies using the Generic Drugs Catalog to ensure that you are documenting a drug allergy (as opposed to a substance allergy.)

- 6. Highlight the allergen and click on the select Select  $\rightarrow$  $\Box$  button to move it to the Substance Tab
- 7. The selected Allergen will display in the Substance field on the right side of the screen.

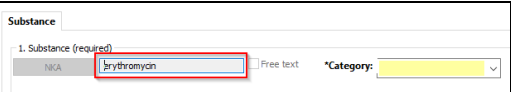

8. Select a Category.

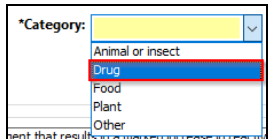

9. Select a Reaction Type from the drop down menu.

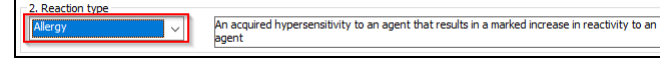

- 10. Repeat steps 4 to 6 above to search for Reaction Symptoms
- 11. Click  $\sqrt{\frac{3}{2}}$  or double click to list reaction symptoms.

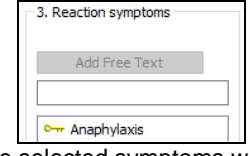

The selected symptoms will display in the Reaction Symptoms pane.

12. Enter as many Allergy Details as possible.

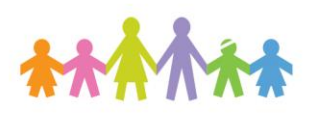

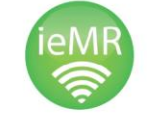

**Application: ieMR Advanced quick reference guide 18.12.2020 - 1 -**

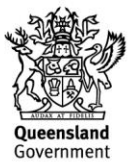

\*Severity is a mandatory field and must be completed.

| 4. Allergy details:<br>Status:                        | Mark As Reviewed<br>Active                                      |  |
|-------------------------------------------------------|-----------------------------------------------------------------|--|
|                                                       |                                                                 |  |
| Reason:                                               | Reviewed:<br>18-Dec-2020 13:00                                  |  |
| *Severity:                                            | Severe<br>Recorded on behalf of:<br>$\checkmark$                |  |
| Info source:                                          | <not entered=""><br/>Q<br/><math>\checkmark</math></not>        |  |
| <not entered=""> <math>\smile</math><br/>Inset:</not> | ≑I∨<br><not entered=""> <math>\sim</math><br/>xx_xxx_xxxx</not> |  |
|                                                       |                                                                 |  |

- 13. When the date of the allergy's onset is known, the Onset date field can be updated.
- 14. Click Add Comment to enter any comments.

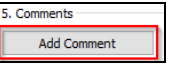

15. Click OK. The Allergy/Adverse Effect has now been added to the patient medical record.

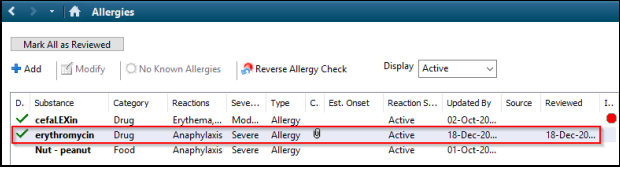

## **Adding an Allergy by search**

- 1. Follow above steps to open the Add Allergy/Adverse Effect window.
- 2. Search for a Substance using the search tab.

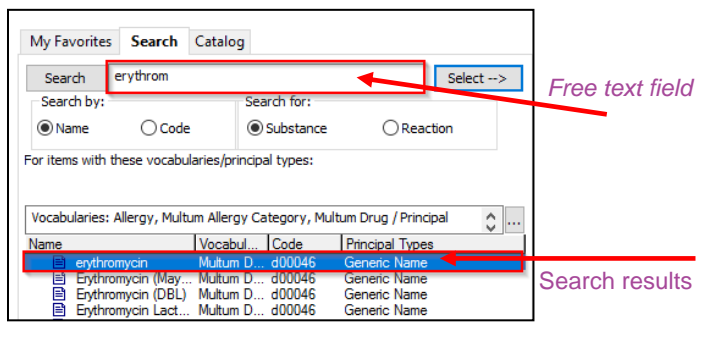

- 3. Enter the substance name in the free text Search field.
- 4. Click Search.
- 5. Select the correct substance from the Search Results.
- 6.  $Click \overline{\phantom{a}}$  Select ->
- 7. Repeat steps above to search for Reaction Symptoms
- 8. Complete process as listed above.

## **Adding an Allergy/Reaction to Favourites**

1. Select Add

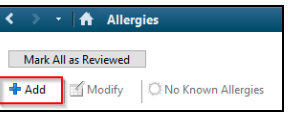

- 2. Search for a substance
- 3. Right click on the allergy/reaction
- 4. Select Add to Favourites

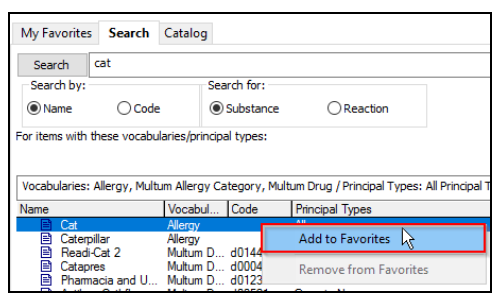

## **View and select allergy from Favourites**

1. Select My Favourites tab from Allergy/Adverse Effect window

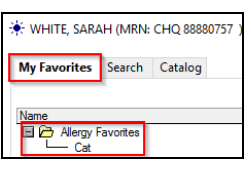

## **Adding No Known Allergies**

**Note:** Allergies Not Recorded that you see displayed on the banner bar is **NOT** the same as No Known Allergy.

Allergies Not Recorded means that the patient may have allergies but not recorded yet. No Known Allergies means that the patient does not have any allergies.

With the patient's medical record open:

1. Select Allergies from the menu on the left hand side of the screen

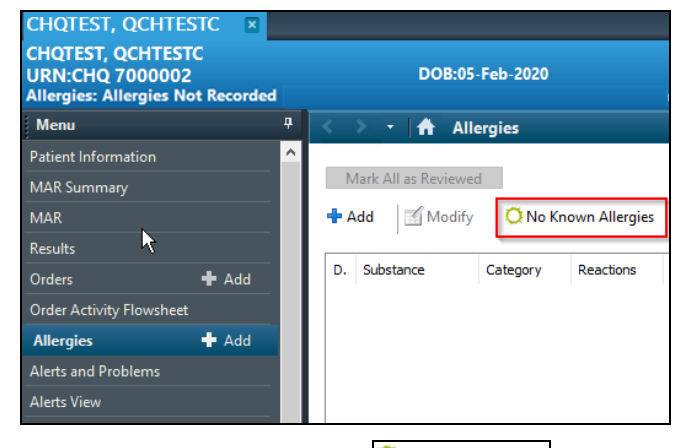

- 2. Click the No Known Allergies **ONO Known Allergies** button from the window on the right hand side of the screen
- 3. Select Apply

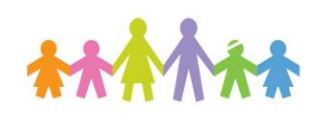

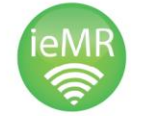

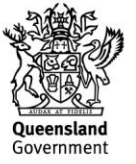

#### 4. Select OK

The status of No Known Allergy is now added to the patient's medical record.

## **Trouble shooting & Tips**

If an allergy is selected that is not from the Multum vocabulary, it will be documented as a substance allergy, as below and *no drug allergy checking is available*. If an allergy is selected that is not from the Multum vocabulary, it will be documented as a substance allergy, as below and no drug allergy checking is available:

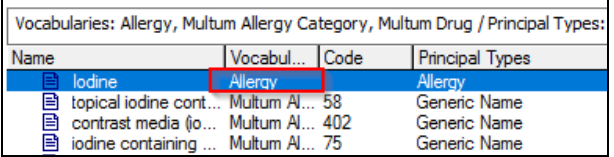

If you see the red icon below, this indicates that drug allergy checking is not available. It is recommended that you cancel this allergy entry, and re-enter it by selecting a result from the Multum vocabulary.

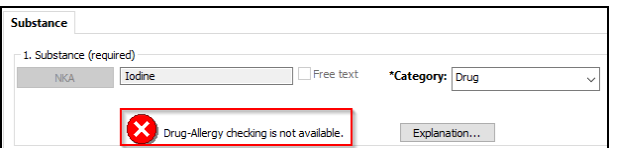

- If the patient has a documented drug allergy, does the drug show a green tick?
	- o Yes the system will perform an allergy check when ordering medications.
	- o No the system will not perform an allergy check when ordering medications.

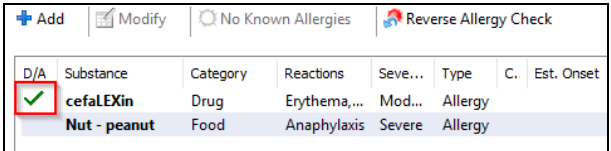

The cefaLEXin allergy will perform a drug allergy check. The peanut allergy will not perform an allergy check.

**Note:** Allergy checking will not occur on SAS and custommade drugs. (No decision support will occur for these drugs)

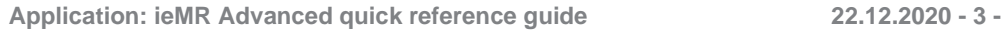

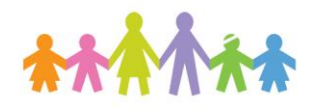

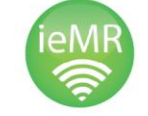

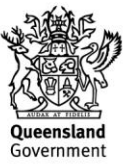